# Officient Light Getting started

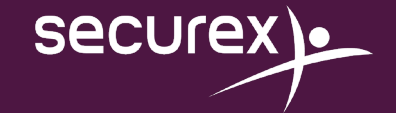

## <span id="page-1-0"></span>Inhoud

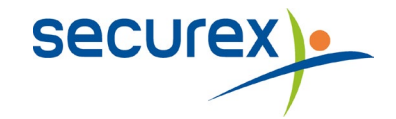

 $\Rightarrow$ 

 $\Rightarrow$ 

 $\Rightarrow$ 

 $\Rightarrow$ 

1. Hoe [Officient](#page-2-0) Light starten 2. Werken met de [kalender](#page-4-0) 3. Activeren van een [kalendercode](#page-12-0) 4. Toevoegen van een nieuwe [medewerker](#page-15-0)

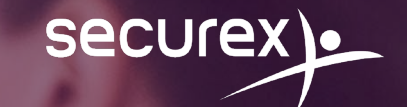

## <span id="page-2-0"></span>Hoe Officient Light starten

**1.**

**[TERUG NAAR DE INHOUDSTAFEL](#page-1-0)**

### 1.1 Officient Light starten via het Securex-portaal

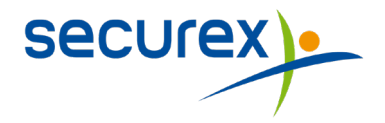

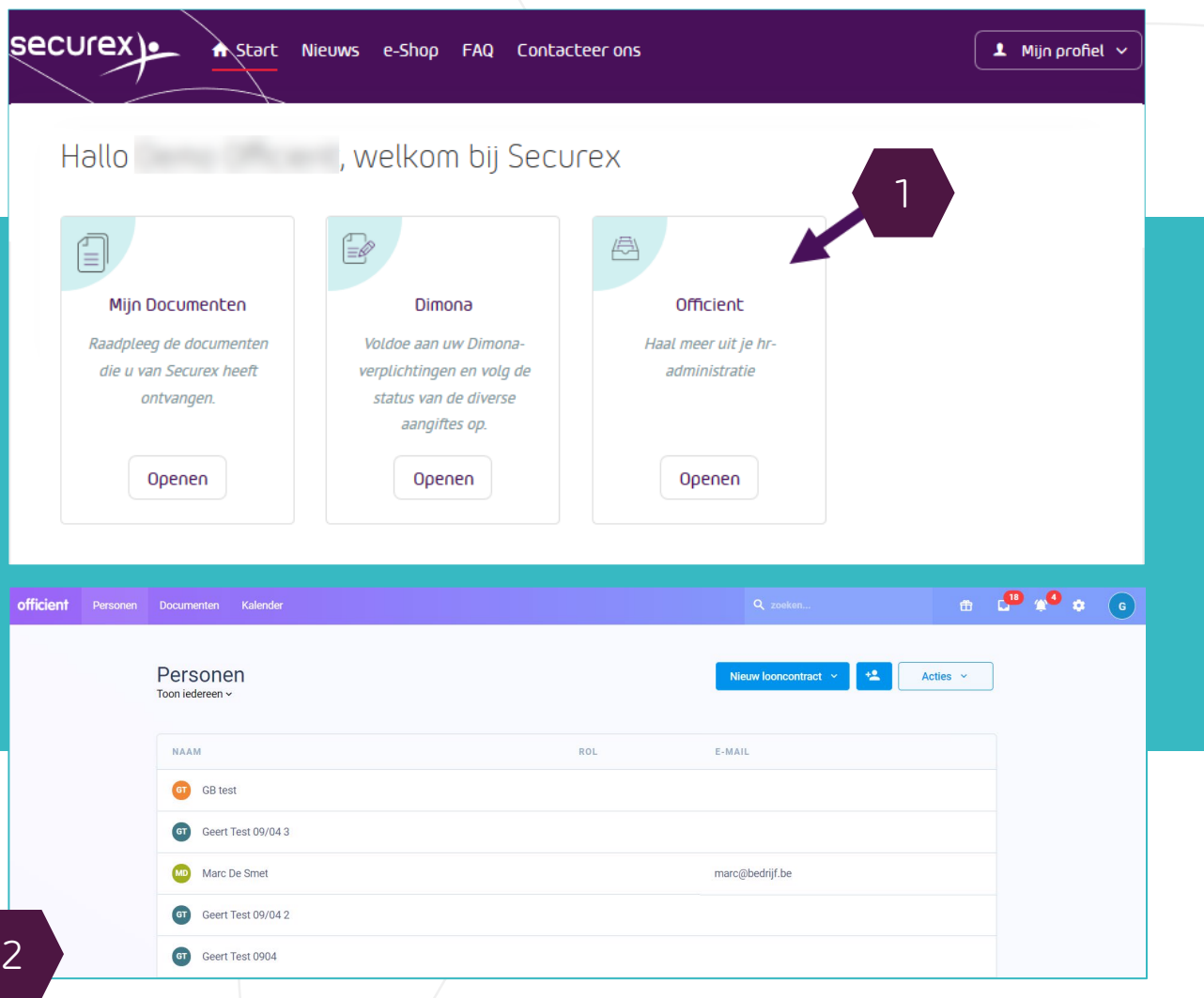

#### **1. INLOGGEN OP HET SECUREX-PORTAAL**

Surf naar het [Securex-portaal](http://www.securex.eu/be/mysecurex/home.html) en klik op "AANMELDEN". Vul nu uw gebruikersnaam en wachtwoord in en klik op 'Login'.

#### • **EEN LOGIN AANVRAGEN**

Heeft u nog geen logingegevens? Klik op 'login aanvragen' en vul de gevraagde gegevens in.

#### • **UW WACHTWOORD VERGETEN?**

Geef uw gebruikersnaam (= uw e-mailadres) in en klik op 'volgende'. Om een nieuw wachtwoord te kiezen, klik op de link 'wachtwoord vergeten'. Volg de stappen op uw scherm

• **UW WACHTWOORD & GEBRUIKERSNAAM VERGETEN?** Contacteer de customer service desk op 078 05 90 14

#### **2. OFFICIENT STARTEN**

n<br>Fi

Klik onder 'Officient' op '**openen**' om Officient te starten *(TIP: vindt u Officient niet terug bovenaan deze pagina? Scroll dan naar beneden)*. Officient zal openen en u ziet meteen de lijst van uw medewerkers.

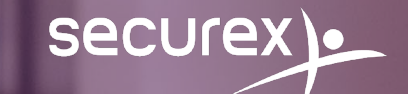

## <span id="page-4-0"></span>Hoe de kalender van uw medewerkers wijzigen en doorsturen naar Securex?

**2.**

## 2.1 Aan- of afwezigheden ingeven in de kalender

 $07:36$ 

Toon tijd als 07:36 7.

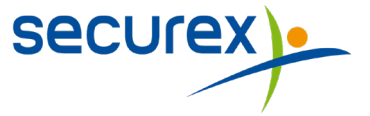

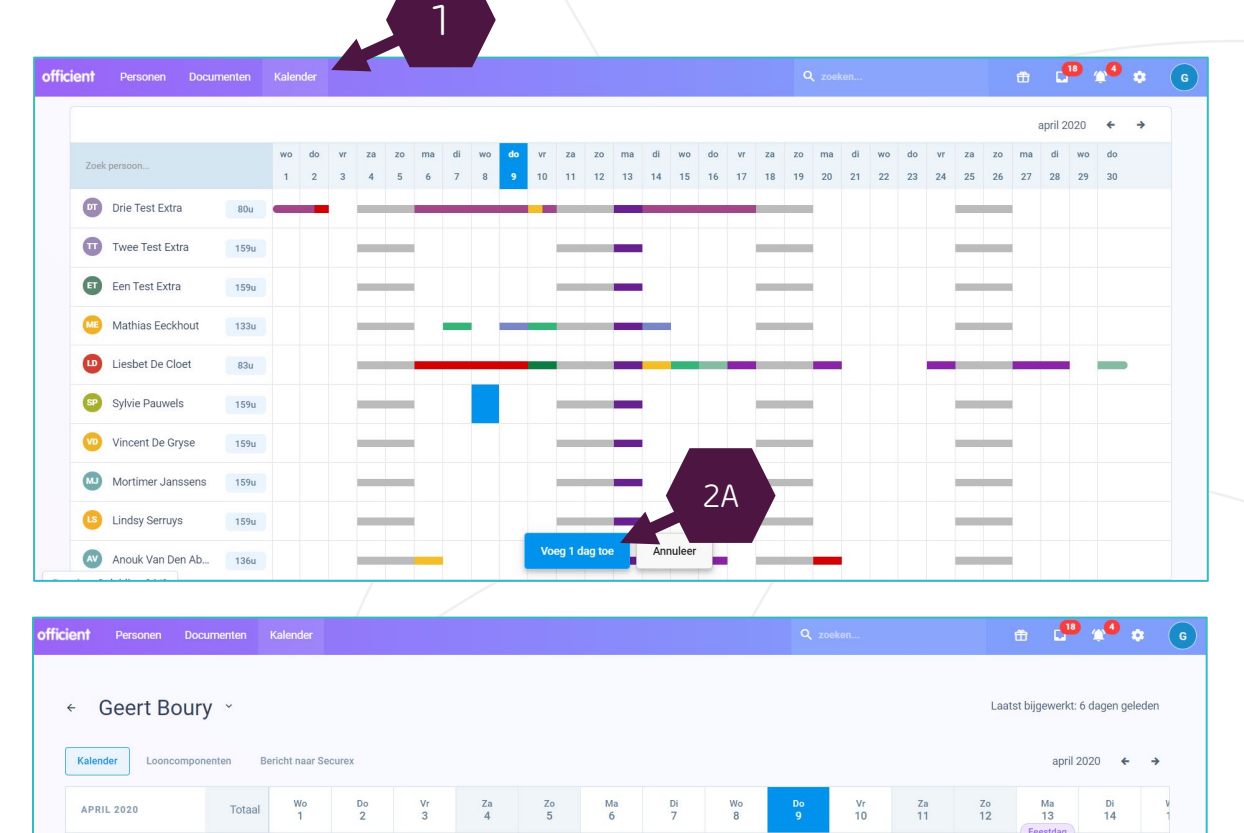

#### **1. Klik in het menu bovenaan op de tab 'Kalender'**

**2. U kunt op 2 manieren de kalender ingeven:**

#### **METHODE A: VIA HET OVERZICHT**

- Selecteer in het rooster bij de betreffende medewerker de dag waarvoor u een aan- of afwezigheid wenst in te voeren. U kunt dit ook doen voor meerdere medewerkers tegelijk.
- Klik op 'voeg 1 dag toe'
- Kies het aan- of afwezigheidstype

#### **METHODE B: VIA DE INDIVIDUELE KALENDER**

- Klik op de naam van de persoon voor wie u een aanof afwezigheid wenst in te geven.
- Klik op 'Kalendertype toevoegen' en vul het aantal uren in.

**TIP: door gebruik te maken van de sneltoetsen (zie 'sneltoetsen' voor meer info) kun je dit op een snelle manier ingeven.**

150.36

159:36

Planning

**Totaal gewerkt** 

2B

07:36

### 2.2 Ingave van éénmalige looncomponenten Extra acties vanuit de individuele kalender

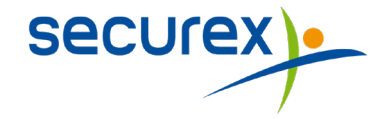

#### 2.2.1 Individueel

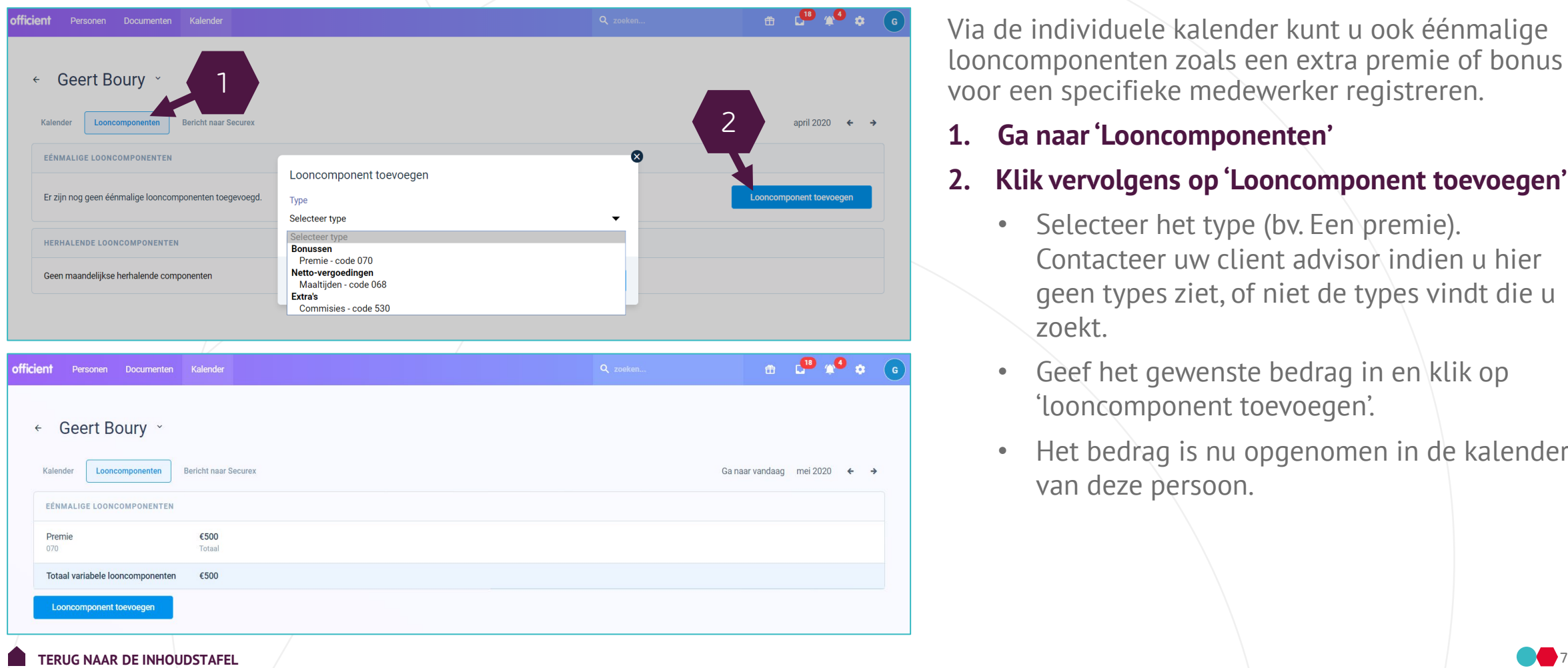

Via de individuele kalender kunt u ook éénmalige looncomponenten zoals een extra premie of bonus voor een specifieke medewerker registreren.

#### **1. Ga naar'Looncomponenten'**

#### **2. Klik vervolgens op 'Looncomponent toevoegen'**

- Selecteer het type (by. Een premie). Contacteer uw client advisor indien u hier geen types ziet, of niet de types vindt die u zoekt.
- Geef het gewenste bedrag in en klik op 'looncomponent toevoegen'.
- Het bedrag is nu opgenomen in de kalender van deze persoon.

## **Secure**

#### 2.2.2 Op grote schaal

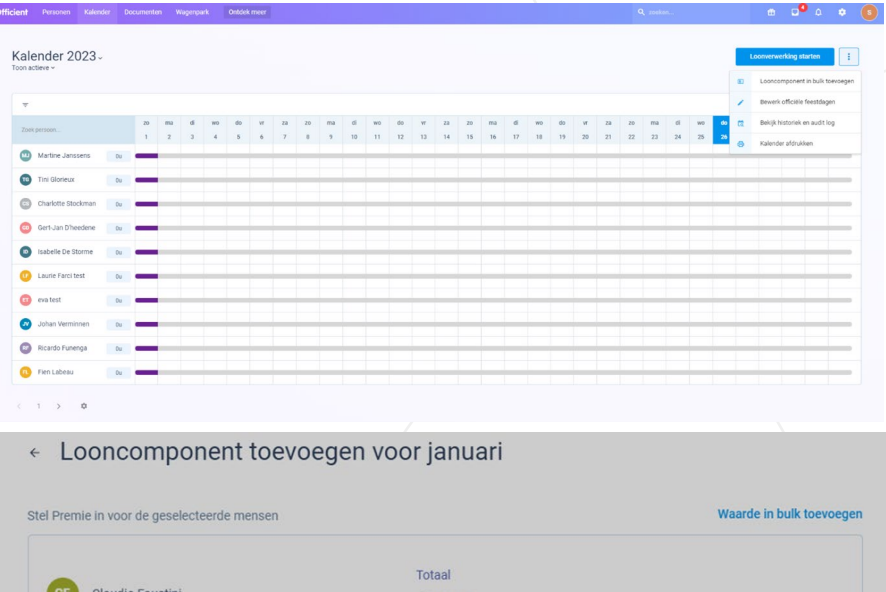

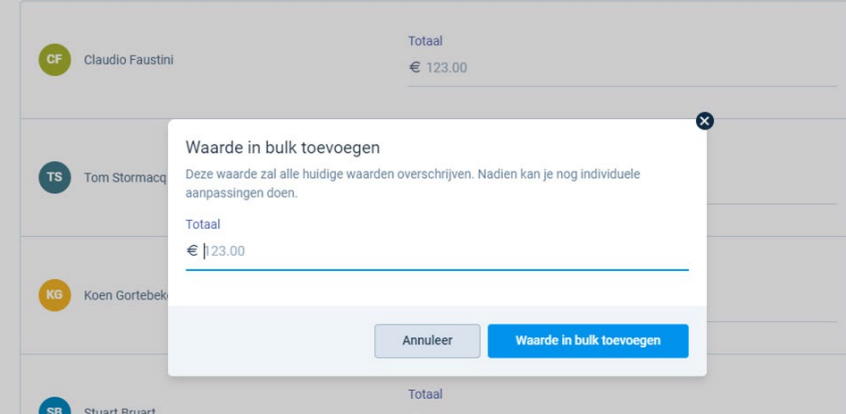

#### **1. Klik op de 3 bullets**

- **2. Klik op looncomponent in bulk toevoegen**
- **3. Selecteer de maand waaraan je het eenmalige bedrag wilt toevoegen**
- **4. Selecteer de personen die recht hebben op een eenmalig element in die maand**
- **5. Voeg een waarde toe die voor iedereen gelijk is (achteraf nog aanpasbaar) of individueel**

### 2.3 Een bericht sturen naar Securex Extra acties vanuit de individuele kalender

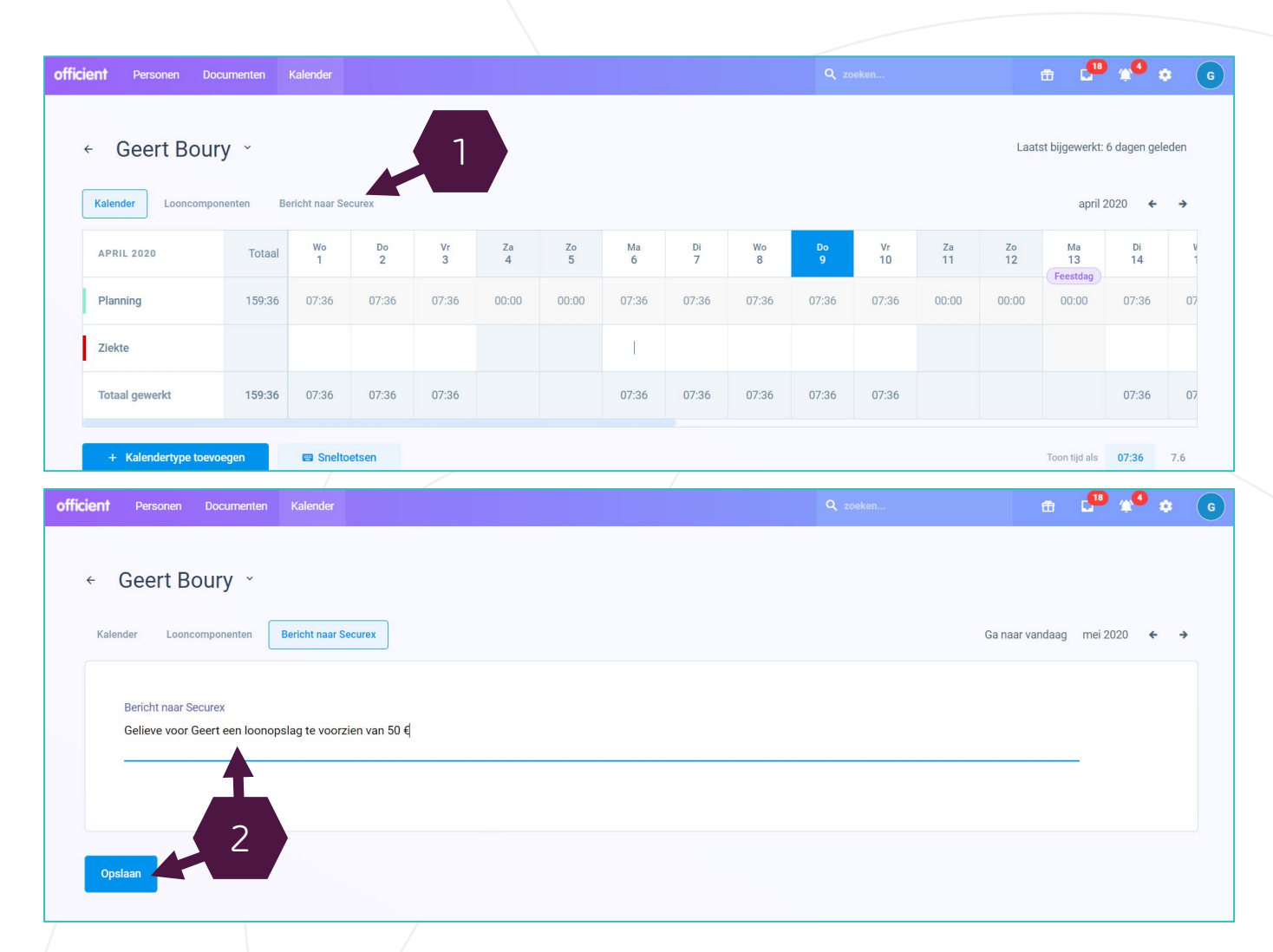

**Secure** 

Een tweede actie die u vanuit de individuele kalender kunt doen, is een bericht sturen naar Securex.

#### **1. Klik op de knop 'Bericht naar Securex'**

#### **2. Geef uw boodschap in en klik op 'Opslaan'**

Uw boodschap wordt meegestuurd op het moment dat u de kalenders doorstuurt naar Securex.

## 2.4.1 Doorsturen van de kalender naar Securex

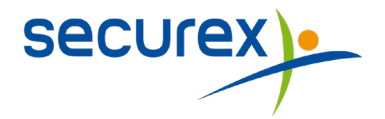

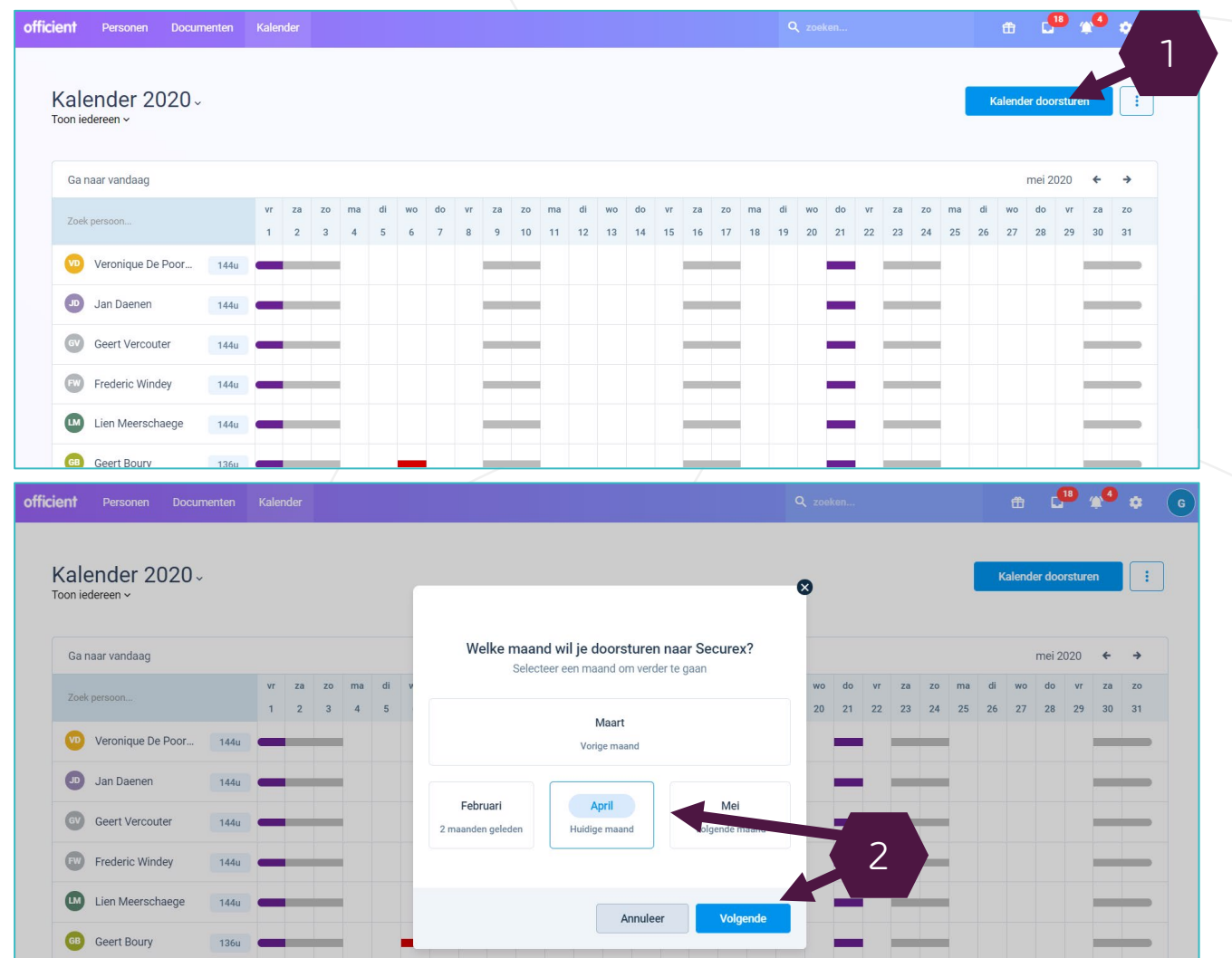

Wanneer u voor iedereen de kalenders ingegeven hebt, keert u terug naar de tab 'kalender'.

#### **1. Klik op de knop 'Kalender doorsturen'**

#### **2. Selecteer de gewenste maand en klik op 'Volgende'**

De huidige maand wordt standaard voorgesteld. Indien u de prestaties van een andere maand wenst door te sturen, kunt u dit hier selecteren.

## de kalender naar Securex

 $\bullet$   $\bullet$   $\bullet$   $\bullet$ 

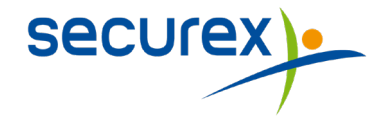

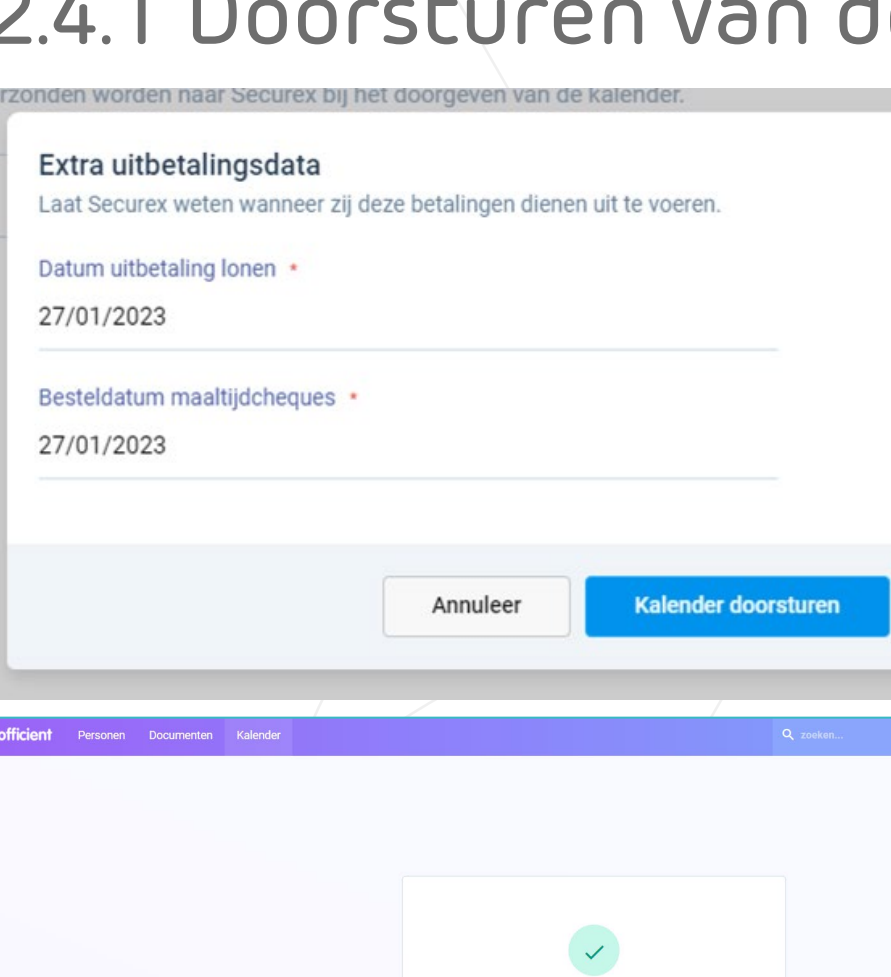

Kalender doorgestuurd Officient heeft successvol de kalender doorgegeven aan

Ga terug naar kalende

**3. Selecteer voor wie u de kalenders wenst door te sturen.** 

U kunt kiezen of u de kalenders van iedereen wilt doorsturen of van een of meerdere specifieke medewerkers of teams. Standaard is iedereen geselecteerd.

#### **4. Klik op 'Verlof en prestaties doorsturen'**

Zodra u de kalender doorstuurt, zijn wijzigingen niet meer mogelijk. Klik op 'Kalender doorsturen' om te bevestigen en de kalender definitief te versturen. U ziet de status van de verzending onderaan uw scherm verschijnen. Klik op **'naar rapport**' voor een detailweergave.

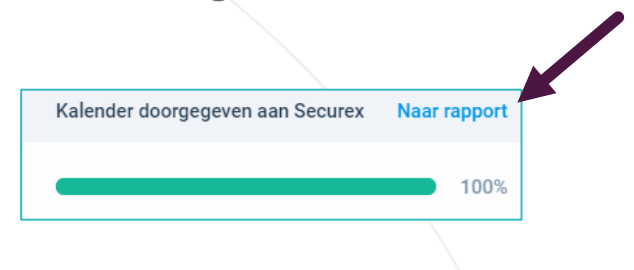

### 2.4.2 Aanpassingen op de vorige maand doorsturen

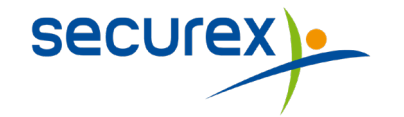

Welke maand wil je doorsturen naar Securex? Selecteer een maand om verder te gaan Januari **Huidige maand** November December Februari 2 maanden geleden Vorige maar Volgende maand Er zijn aanpassingen gemaakt in het verleden (in december: Dieter Bagnoli, Serge Guylian). Stuur de kalender voor deze specifieke personen terug door naar Securex. Volgende Annuleer

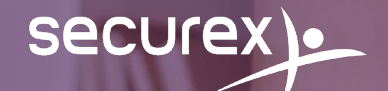

## **3.**

## <span id="page-12-0"></span>Hoe een nieuwe kalendercode activeren?

**[TERUG NAAR DE INHOUDSTAFEL](#page-1-0)**

## 3.1 Activeren van een kalendercode

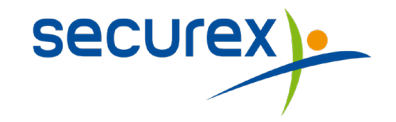

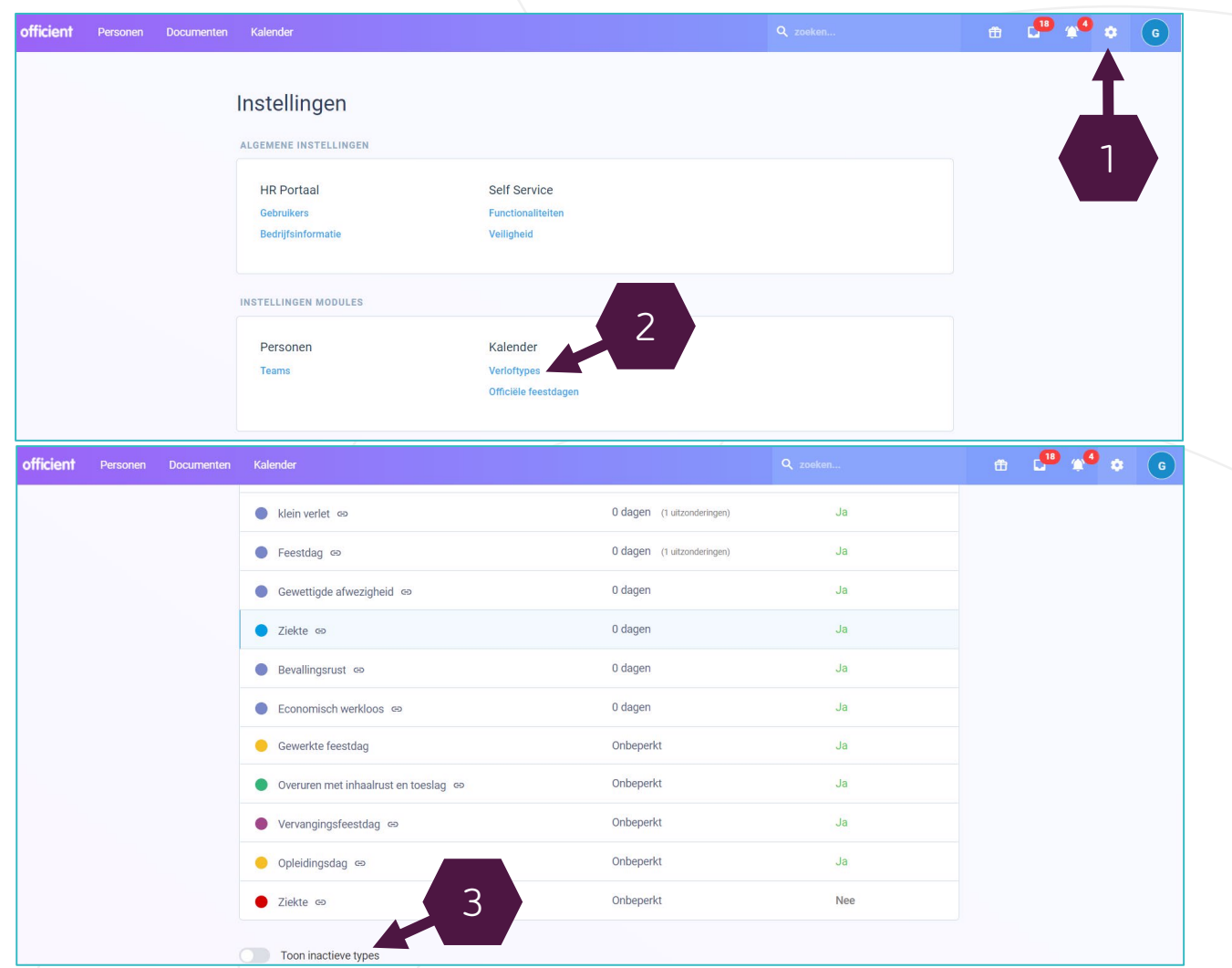

Het is mogelijk dat sommige kalendercodes voor aanen afwezigheden niet opgenomen zijn in de standaard lijst in de kalender.

Bijvoorbeeld: u wilt een medewerker geboorteverlof toekennen. In de lijst met kalendercodes vindt u deze afwezigheid niet terug.

Om deze code in uw lijst toe te voegen, moet u deze eerst activeren:

#### **1. Ga naar'Mijn instellingen' via het tandwiel**

#### **2. Klik op 'Verloftypes'**

U ziet alle verloftypes die momenteel actief zijn in uw dossier. Scroll vervolgens verder naar beneden.

#### **3. Klik onderaan op 'Toon inactieve types'**

Zoek het type dat u nodig heeft in de lijst.

### 3.1 Activeren van een kalendercode

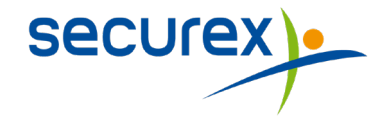

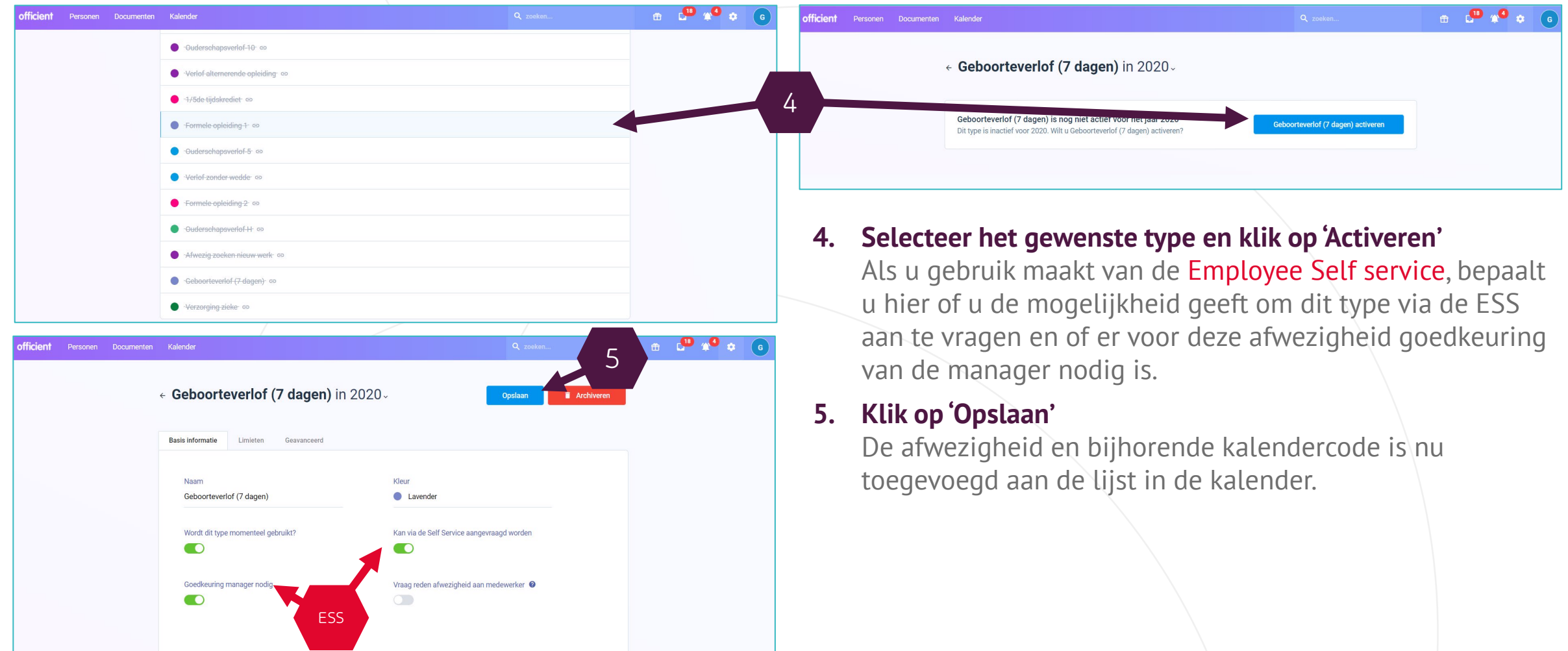

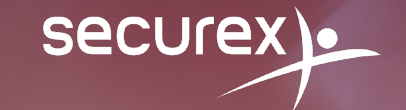

## <span id="page-15-0"></span>Hoe een nieuwe medewerker toevoegen?

**4.**

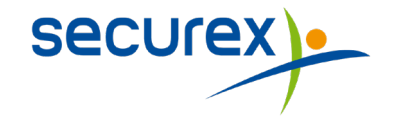

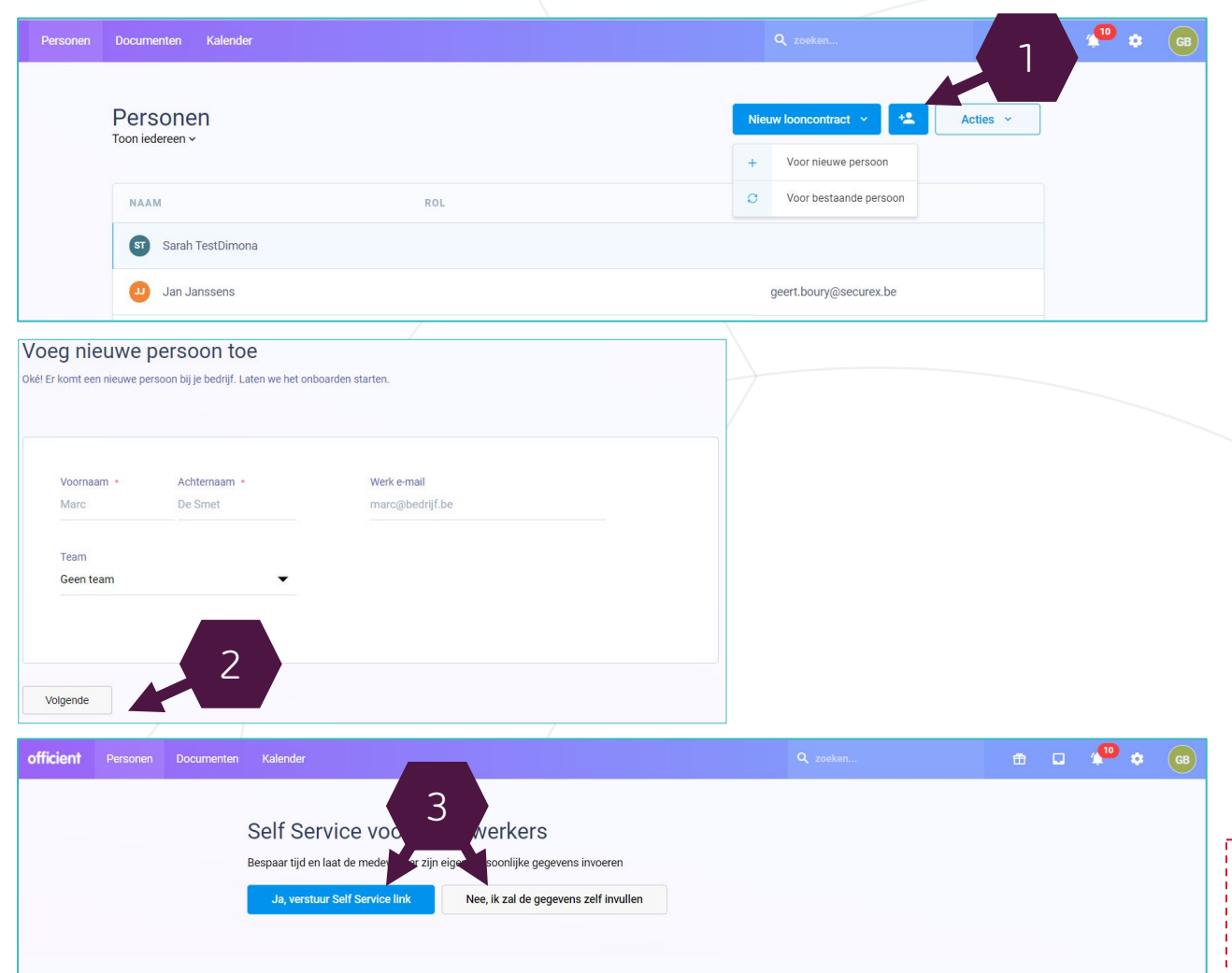

**1. Klik in de tab 'Persoon' op 'Voeg nieuwe persoon toe'**

Kies deze optie als het gaat over iemand die nog niet eerder in dienst was.

- **2. Vul vervolgens de naam en voornaam in.**
- **3. Vul de overige gegevens in of nodig uw medewerker uit om zelf zijn gegevens aan te vullen.**

Als uw onderneming gebruik maakt van de Employee Self Service-app, dan kunt u ervoor kiezen om een link te sturen naar uw medewerker. Via deze link zal hij/zij zelf zijn/haar gegevens kunnen invullen.

#### **Kiest u ervoor om zelf de gegevens in te vullen?**

Klik op 'Nee, ik zal de gegevens zelf invullen'.

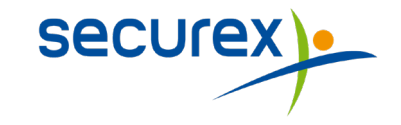

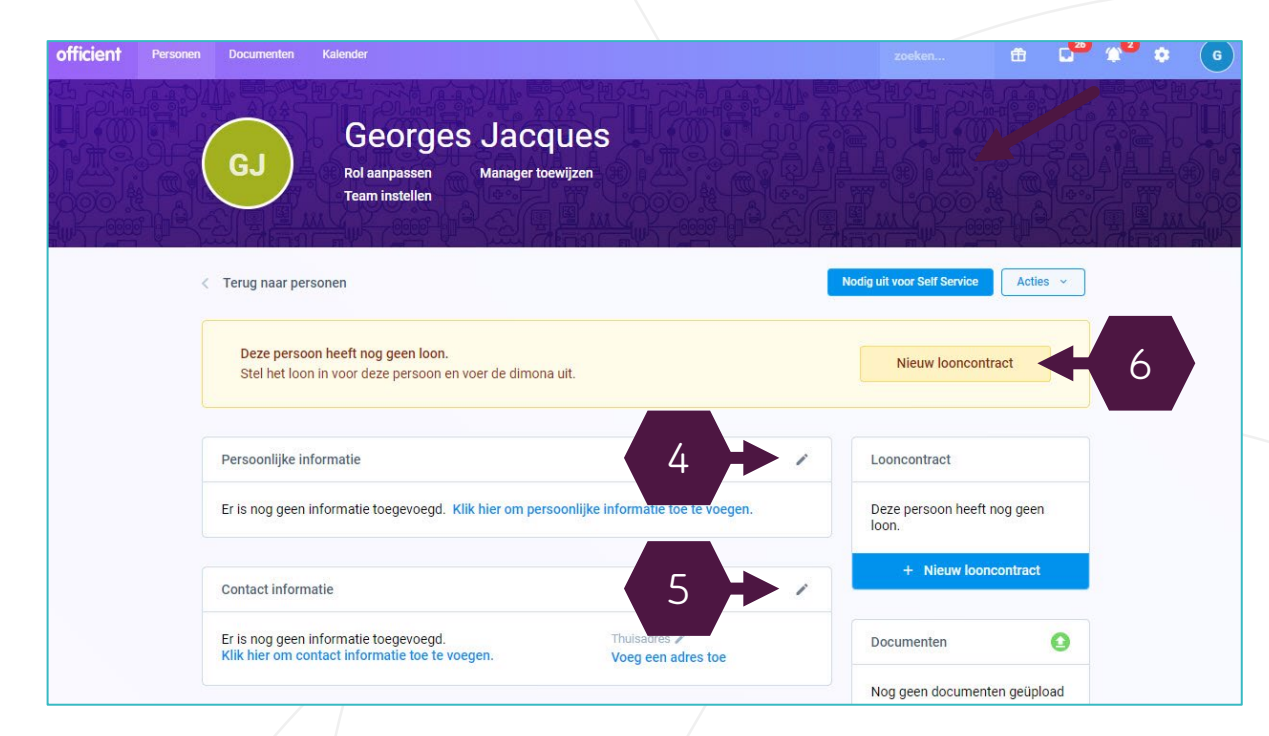

- **4. Vul de gegevens van uw nieuwe medewerker in.**  Klik hiervoor op het potloodje bij de rubriek 'Persoonlijke informatie'
- **5. Vul de contact informatie van uw nieuwe medewerker.** Klik hiervoor op het potloodje bij de rubriek 'Voeg een adres toe'
- **6. Daarna, klik op 'Nieuw looncontract' om de informatie naar je Client advisor te sturen**

**[TERUG NAAR DE INHOUDSTAFEL](#page-1-0)** 19

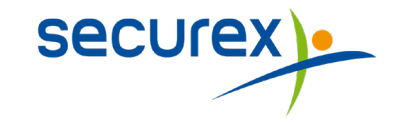

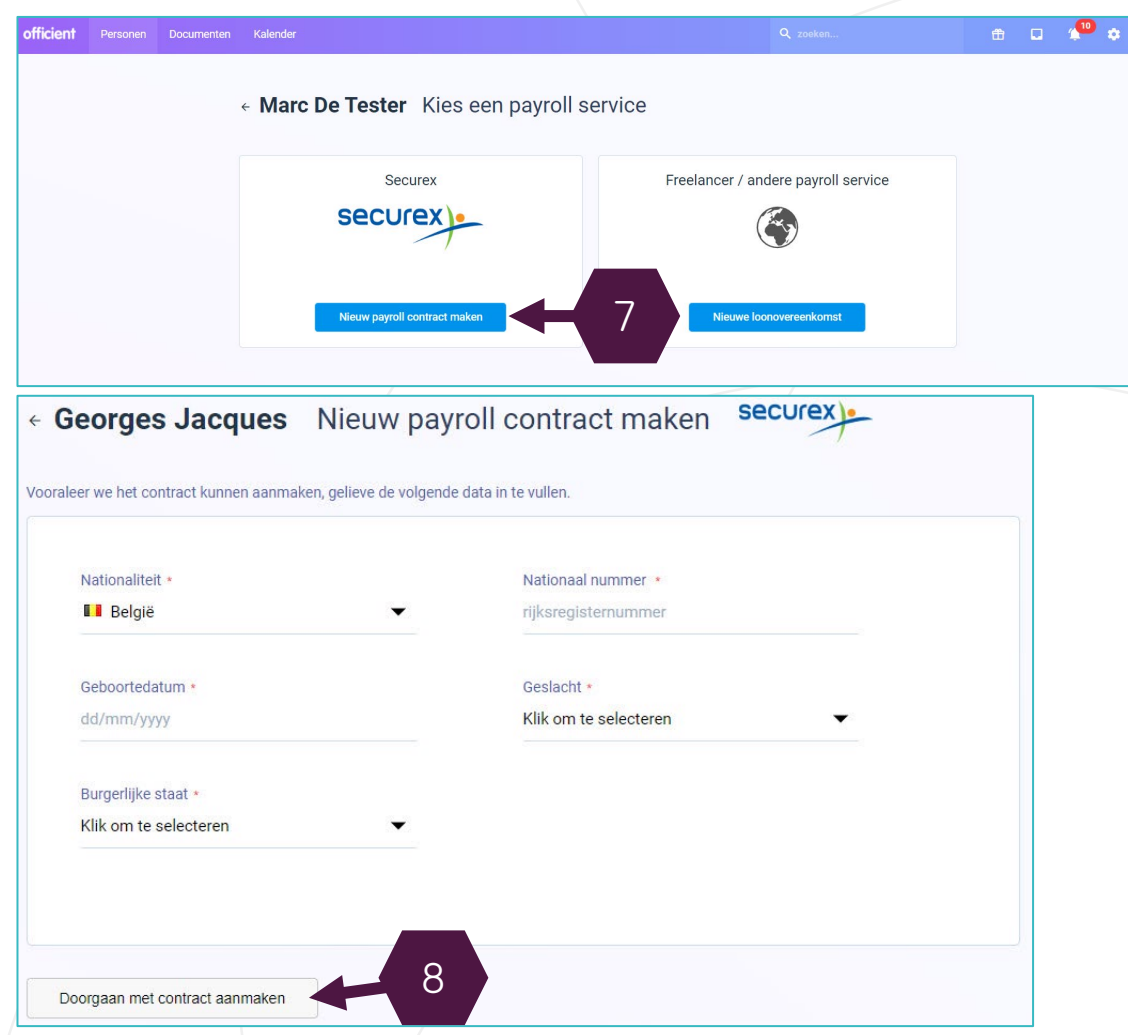

**7. Selecteer een payroll service (Securex of een andere type)**  Klik op 'nieuw payroll contract maken

#### **8. Vul de gegevens van uw medewerker** Daarna, klik op 'Doorgaan met contract aanmaken'

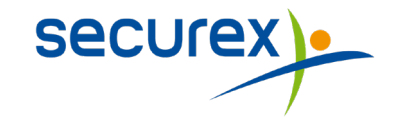

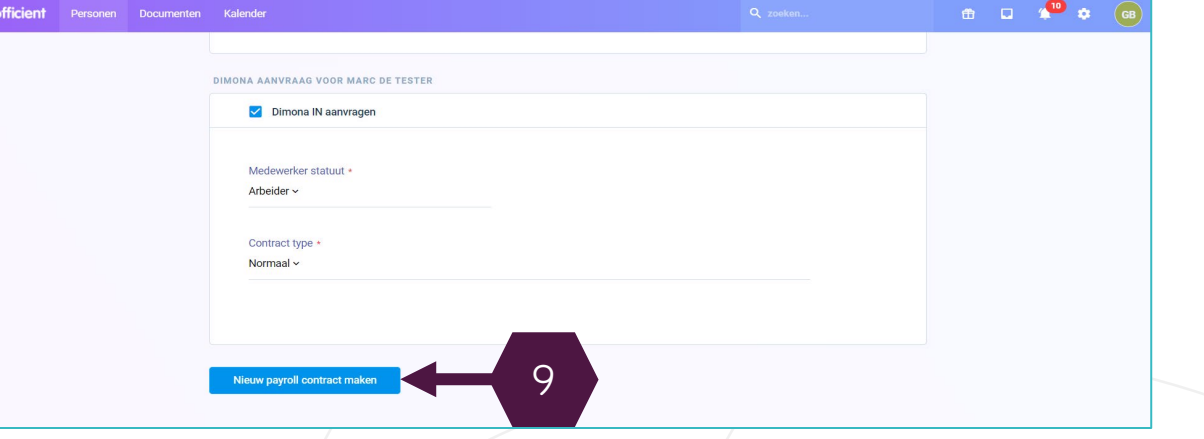

**9. Vul de informatie in met betrekking tot het contract van uw medewerker (startdatum, salaris, type contract,…)**

Ten slotte, klik op 'Nieuw payroll contract maken. Hierna krijgt u een bevestiging dat het nieuw looncontract werd aangemaakt.

De ingevulde gegevens worden automatisch doorgestuurd naar Securex.

#### $\bullet\bullet\circ$

### Heeft u nog vragen of nood aan extra ondersteuning?

**Customer Contact Centre** 078 05 90 10

myhr@securex.be

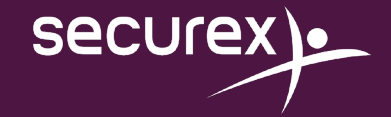